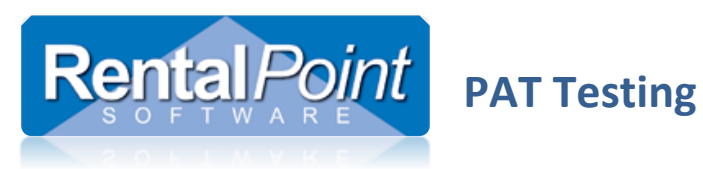

# **Table of Contents**

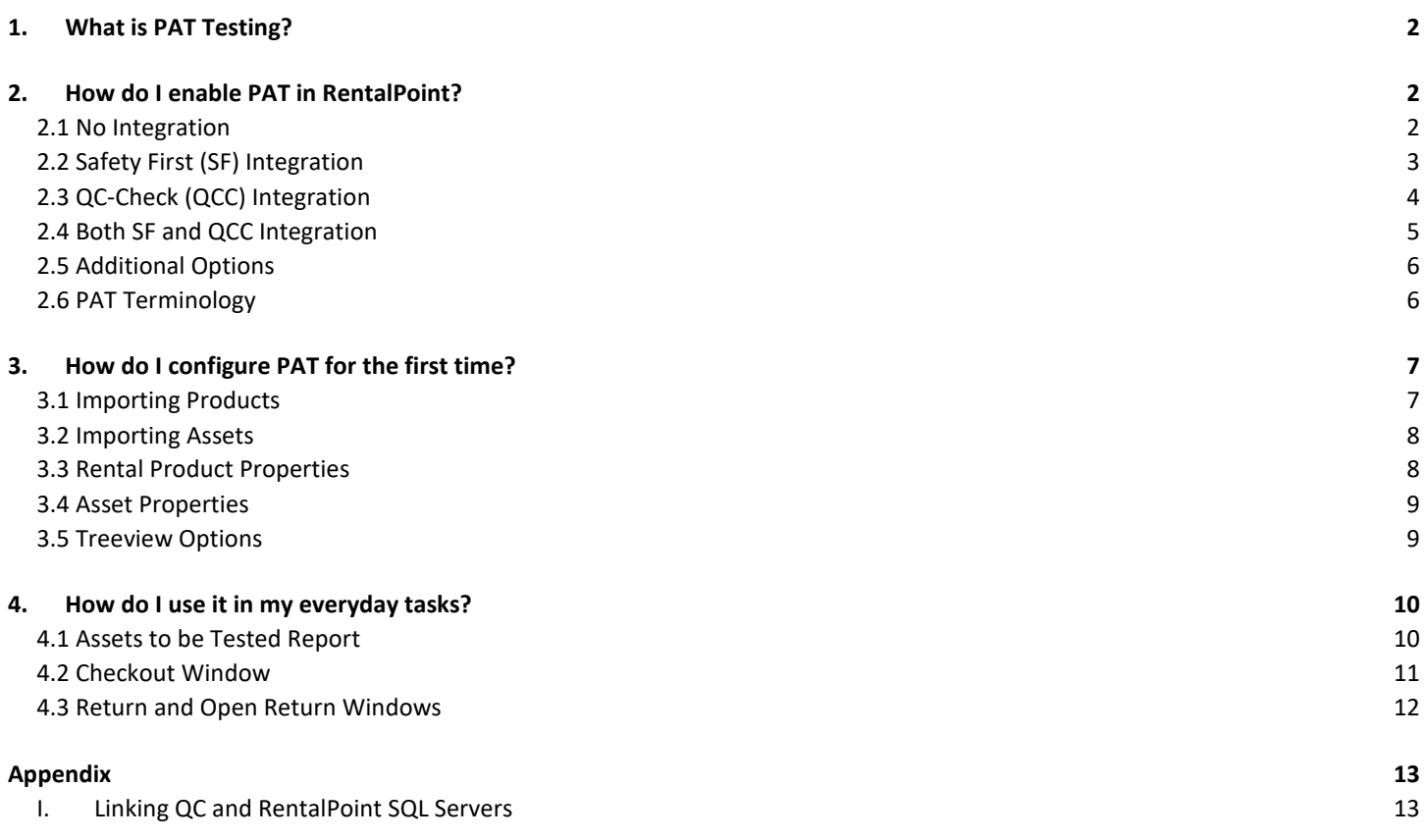

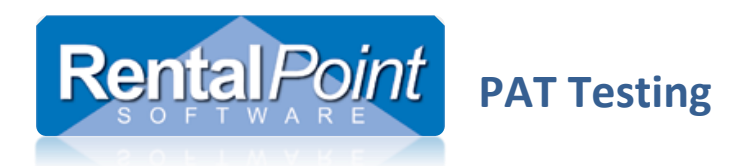

# <span id="page-1-0"></span>**1. What is PAT Testing?**

PAT Testing refers to Portable Appliance Testing. It's a process in the United Kingdom, Ireland, New Zealand and Australia whereby electrical appliances are routinely checked for safety. Regulations require that electrical appliances are regularly maintained to prevent harm to workers. For additional information on PAT Testing you may like to continue reading on Wikipedia; [https://en.wikipedia.org/wiki/Portable\\_appliance\\_testing](https://en.wikipedia.org/wiki/Portable_appliance_testing) .

# <span id="page-1-1"></span>**2. How do I enable PAT in RentalPoint?**

PAT Testing is enabled via **Barcoding #14 P.A.T. Setup**.

## <span id="page-1-2"></span>2.1 No Integration

This option allows you to manually track and update PAT products. It does not integrate with any 3<sup>rd</sup> party applications.

- Launch RentalPoint and navigate to Setup Parameters Barcoding #14 PAT Setup.
- Ensure **PAT Enabled** is checked.
- Set the Import Type to **No Import**.

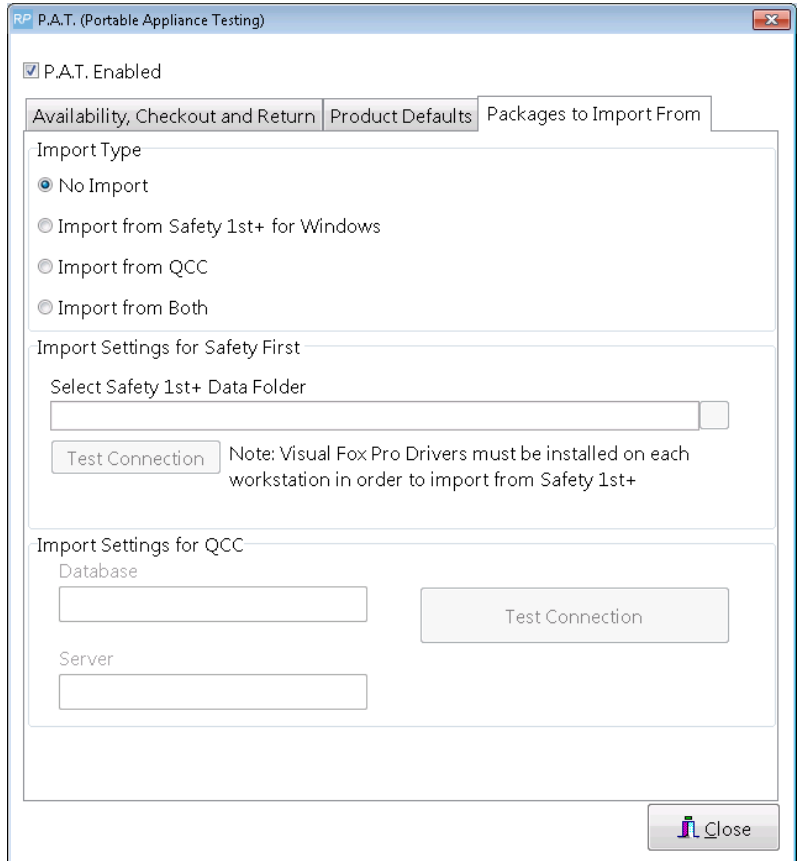

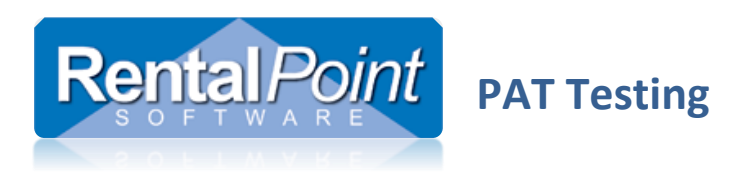

## <span id="page-2-0"></span>2.2 Safety First (SF) Integration

First, you'll need to configure a connection to your Safety First database via a Visual Foxpro Connection.

- Download and install the latest Visual Foxpro drivers.
- Navigate to Control Panel Administrative Tools Data Sources (ODBC).
- Create either a User DSN or System DSN connection.

Next, you'll need to configure your Safety First database in RentalPoint.

- Launch RentalPoint and navigate to Setup Parameters Barcoding #14 PAT Setup.
- Ensure **PAT Enabled** is checked.
- Set the Import Type to **Import from Safety 1st+ for Windows**.
- Navigate to your PAT data folder.
- Click **Test Connection** to verify that your Visual Foxpro connection is successful.

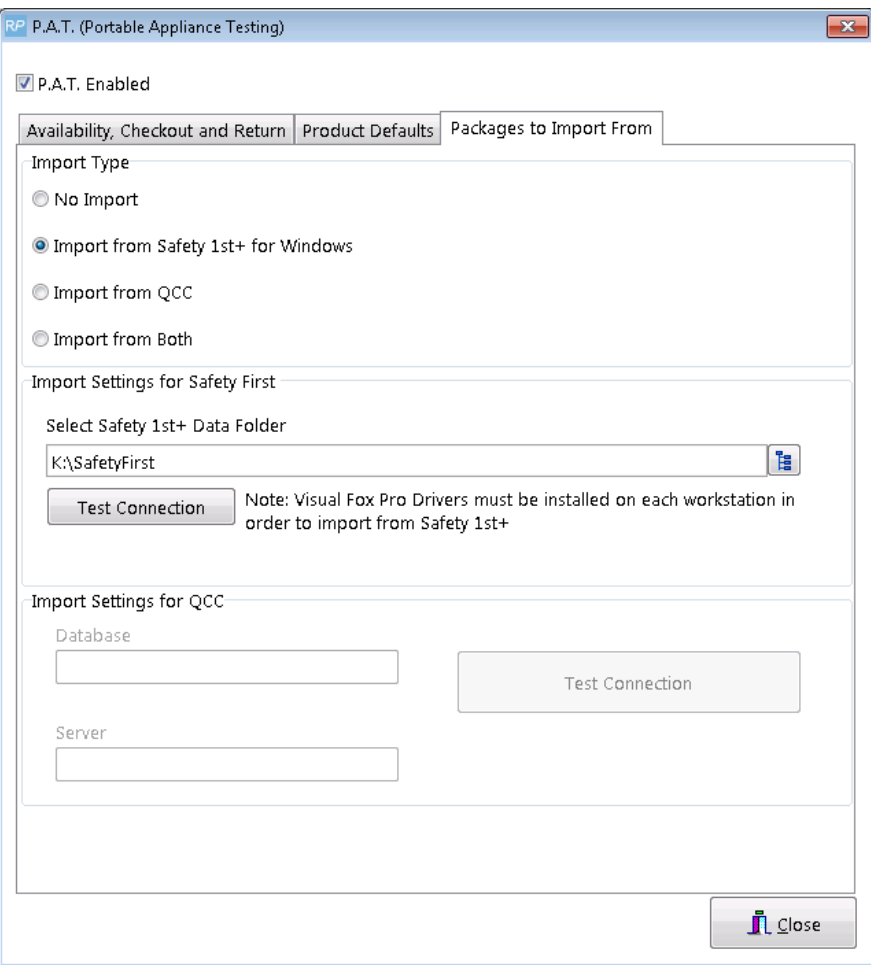

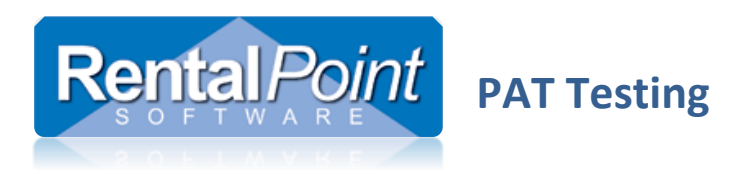

## <span id="page-3-0"></span>2.3 QC-Check (QCC) Integration

- Launch RentalPoint and navigate to Setup Parameters Barcoding #14 PAT Setup.
- Ensure **PAT Enabled** is checked.
- Set the Import Type to **Import from QCC**.
- Enter your QCC database name and server name.
- Click **Test Connection** to verify that your connection is successful.

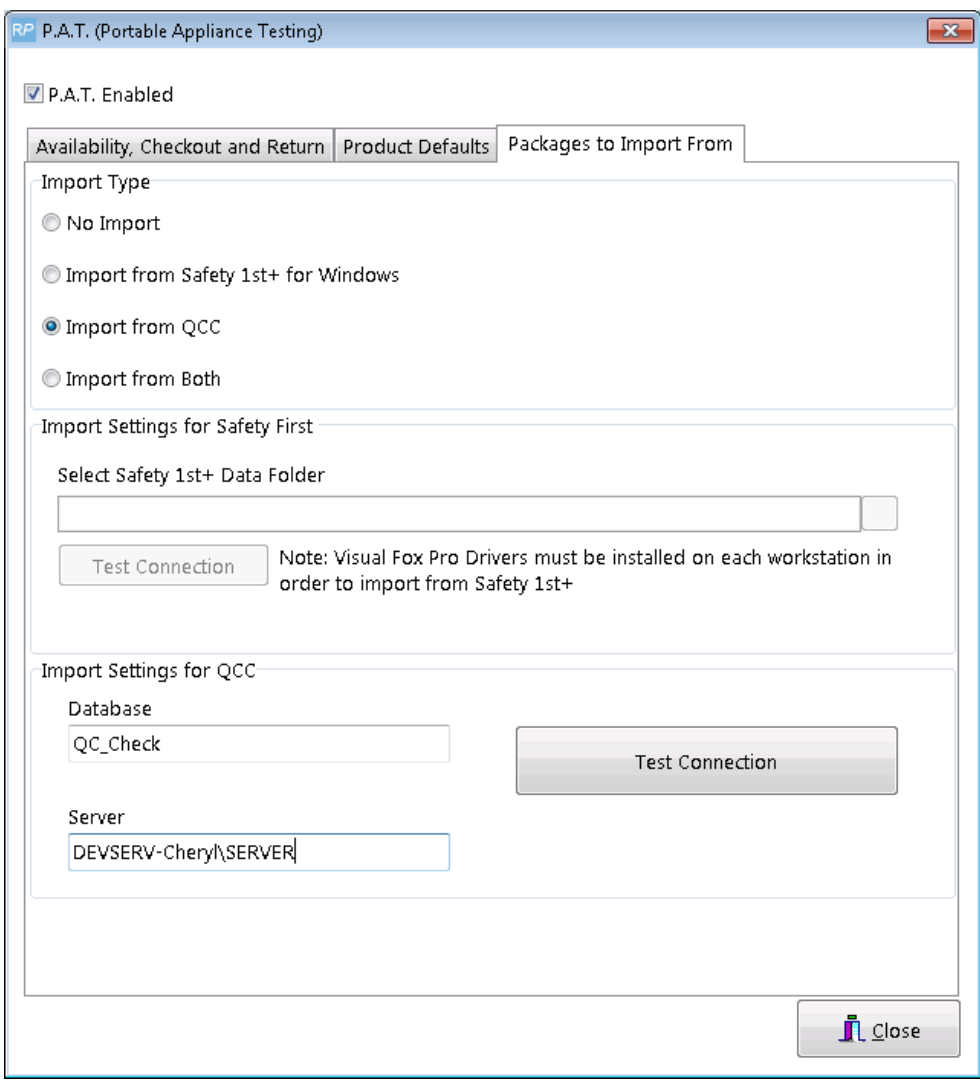

 $\triangle$  If your QC Check and RentalPoint Databases are hosted on different SQL Servers, you'll need to link them. See Appendix i for more details.

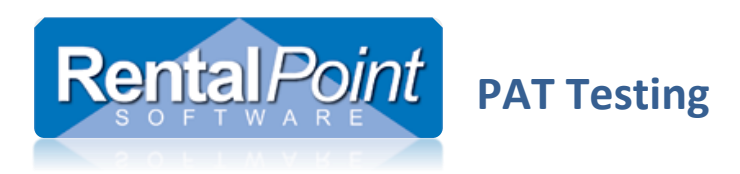

#### <span id="page-4-0"></span>2.4 Both SF and QCC Integration

This option allows you to import from both SF and QCC. When importing test results RentalPoint determines which test result is the most recent and saves that test result to the RentalPoint product.

- Launch RentalPoint and navigate to Setup Parameters Barcoding #14 PAT Setup.
- Ensure **PAT Enabled** is checked.
- Set the Import Type to **Import from Both**.
- Follow the steps in **2.2 Safety First (SF) Integration** to configure Safety First.
- Follow the steps in **2.3 QC-Check (QCC) Integration** to configure QC-Check.

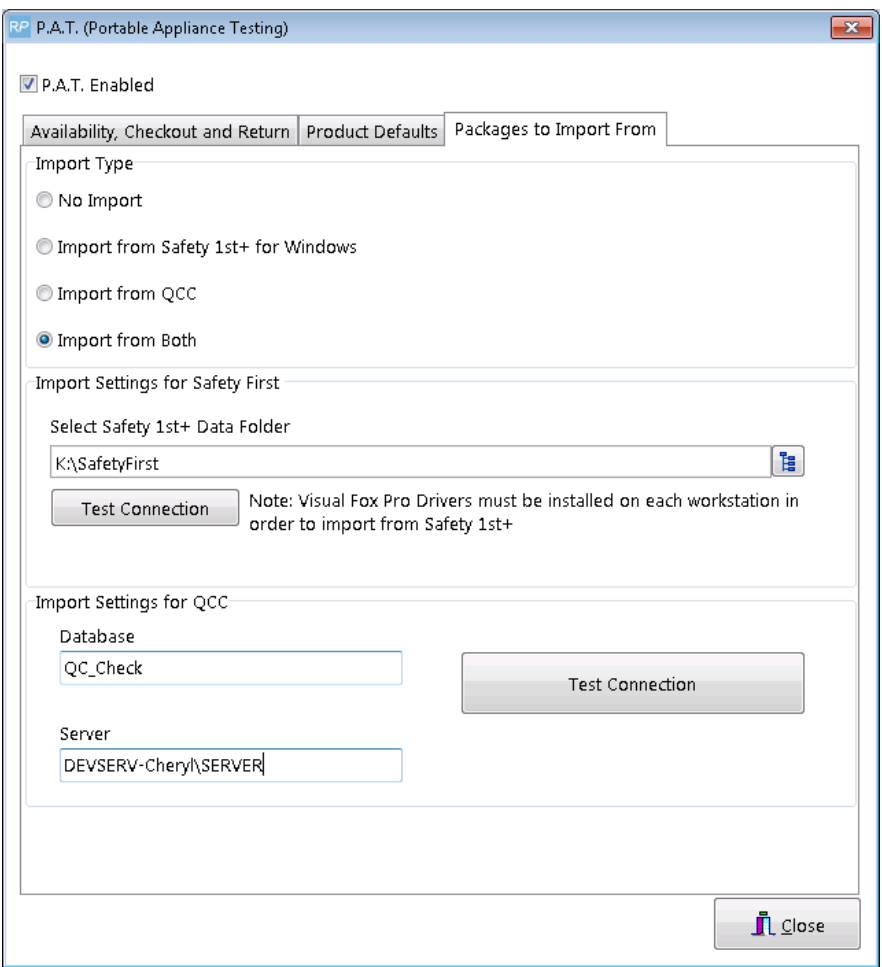

 $\triangleq$  If your QC Check and RentalPoint Databases are hosted on different SQL Servers, you'll need to link them. See Appendix i for more details.

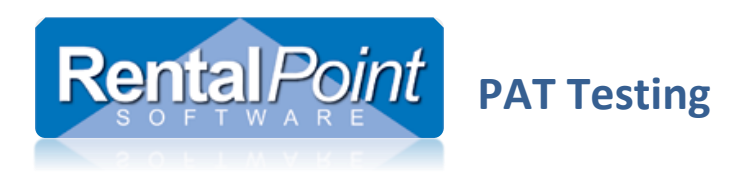

## <span id="page-5-0"></span>2.5 Additional Options

The PAT functionality has additional options that may apply to your company:

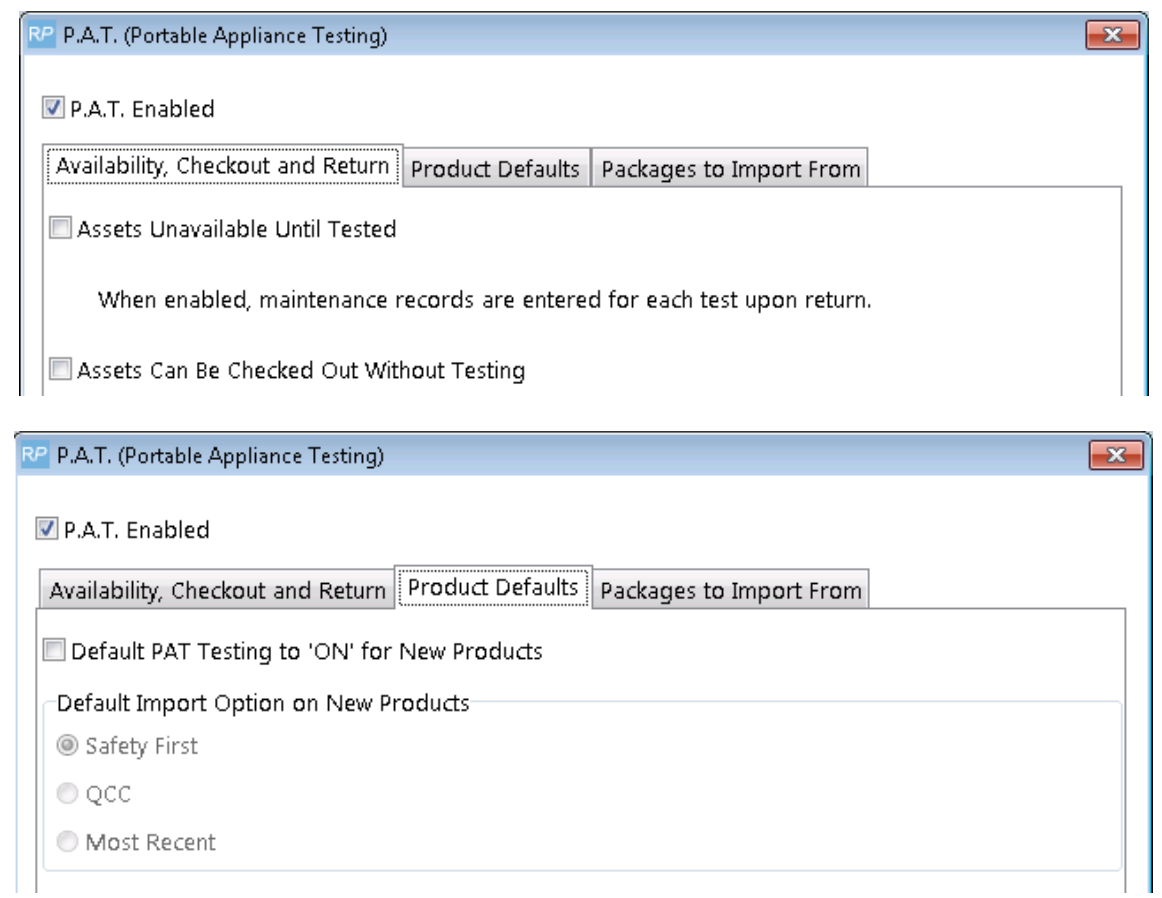

## <span id="page-5-1"></span>2.6 PAT Terminology

To change the terminology used for PAT Testing go to Setup – Parameters – Terminology – Reports.

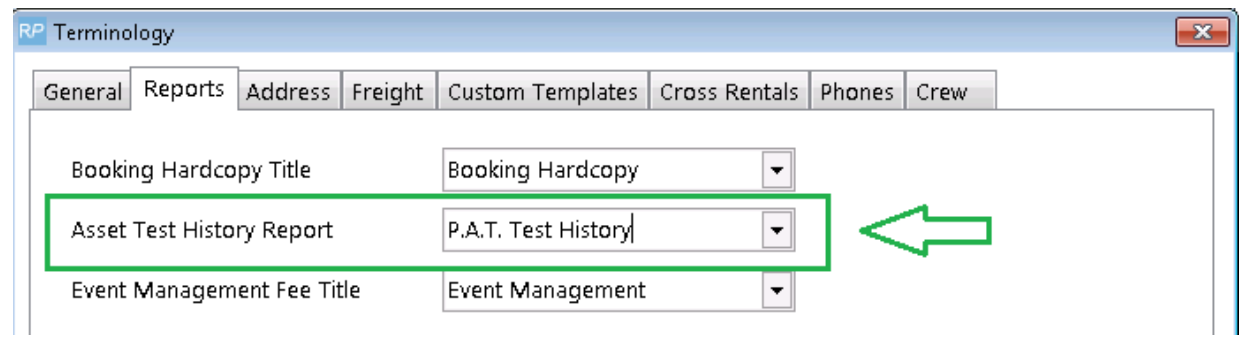

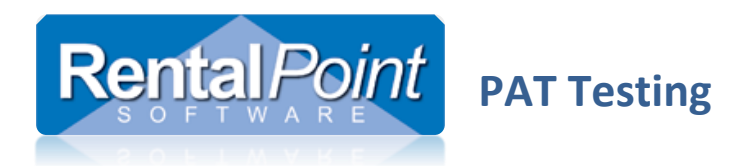

# <span id="page-6-0"></span>**3. How do I configure PAT for the first time?**

## <span id="page-6-1"></span>3.1 Importing Products

When importing rental products, the **Import Test Results From** field indicates where you would like to update the test results from. You can set this on a product by product basis.

- 0 Don't Import
- 1 Safety First
- 2 QCC
- 3 Both

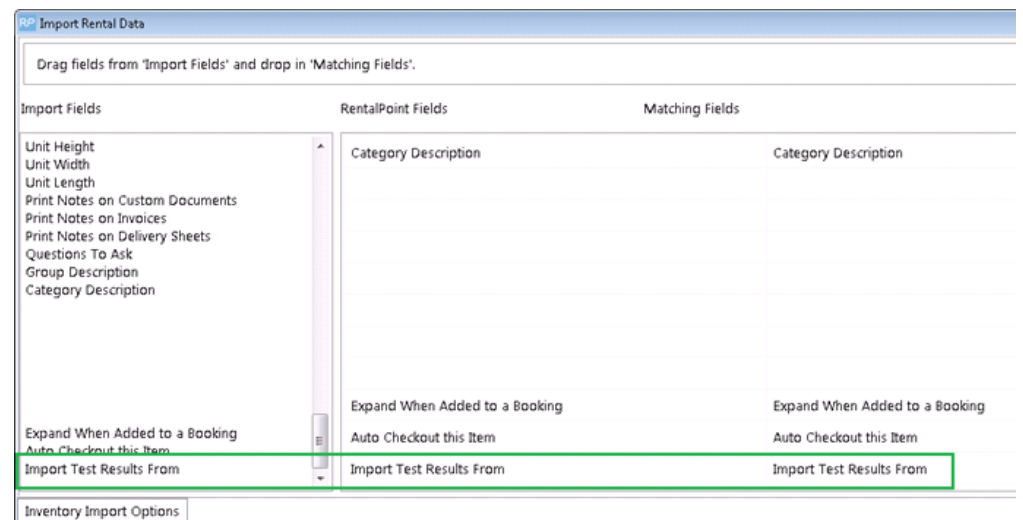

You can use the import tool to undate asset information. If you're undating the asset serial number

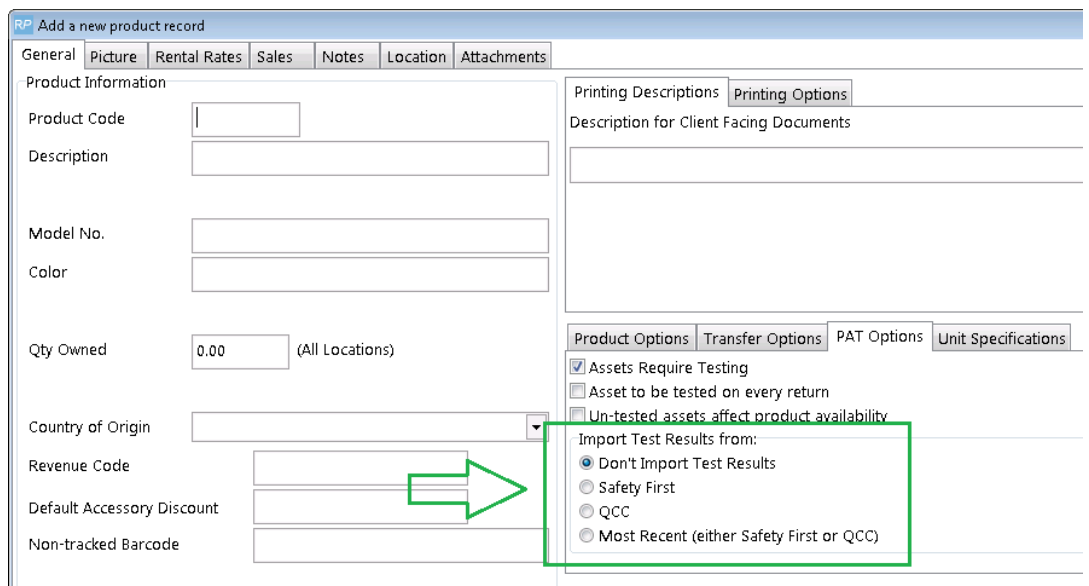

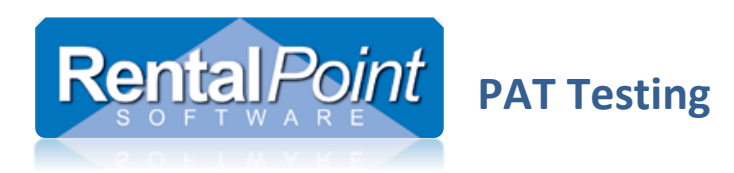

## <span id="page-7-0"></span>3.2 Importing Assets

When importing assets there are several fields to enter PAT information;

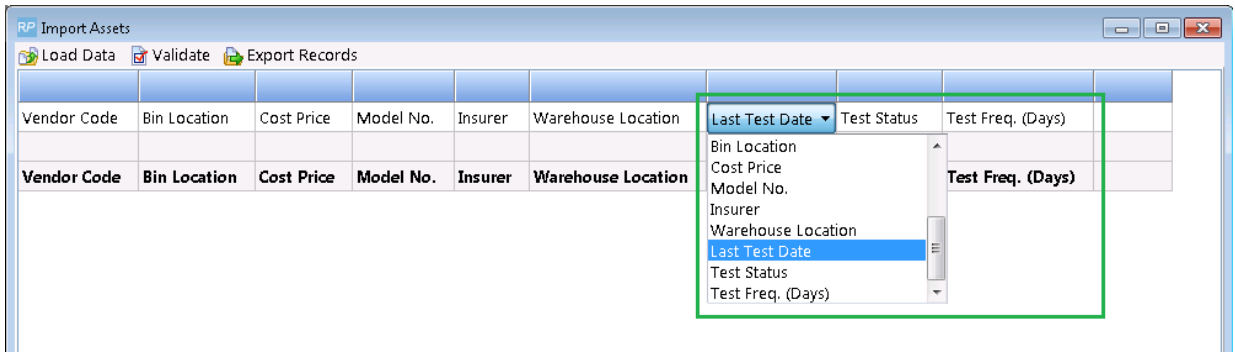

## <span id="page-7-1"></span>3.3 Rental Product Properties

Each rental product has a PAT Options tab. Tick the **Assets Require Testing** to activate PAT for the product.

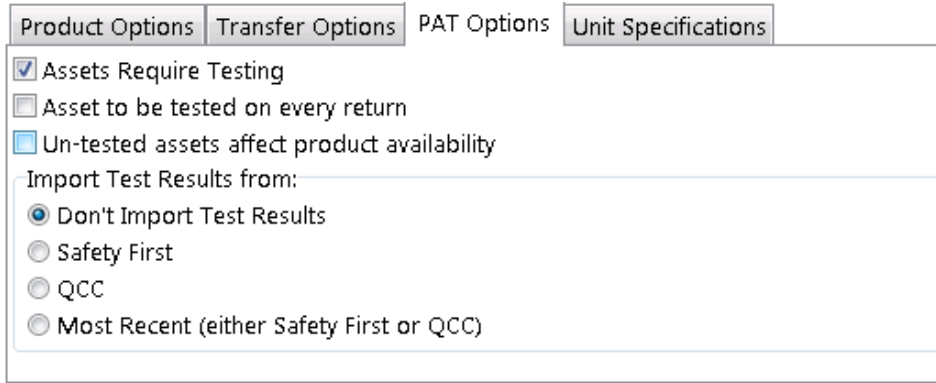

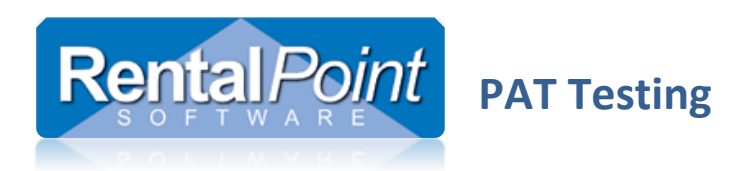

#### <span id="page-8-0"></span>3.4 Asset Properties

Once PAT is enabled on the product level, the assets within that product will have a PAT Testing tab. You can configure the asset details manually or click Update Test Results to pull the data from SF or QCC.

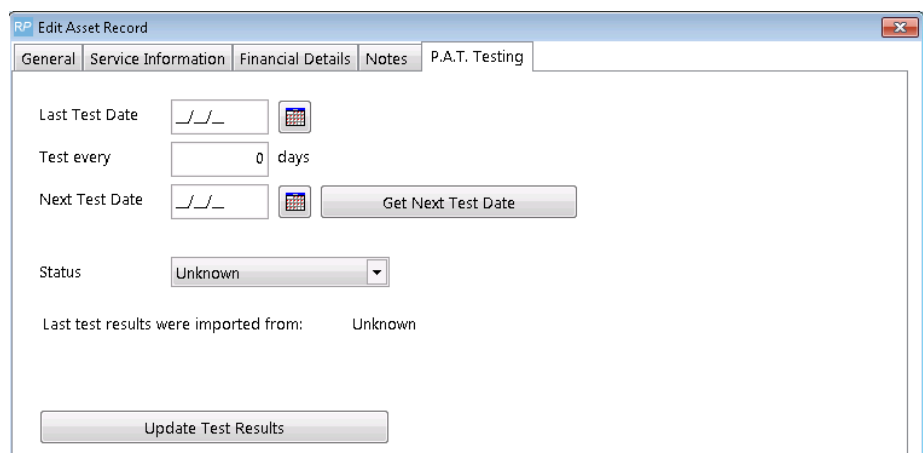

#### <span id="page-8-1"></span>3.5 Treeview Options

Once PAT is activated for a product, the PAT status displays in the treeview for easy identification.

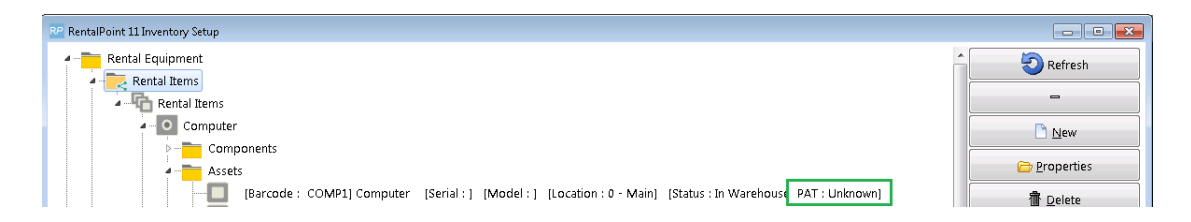

Right click utilities are also available to bulk update assets.

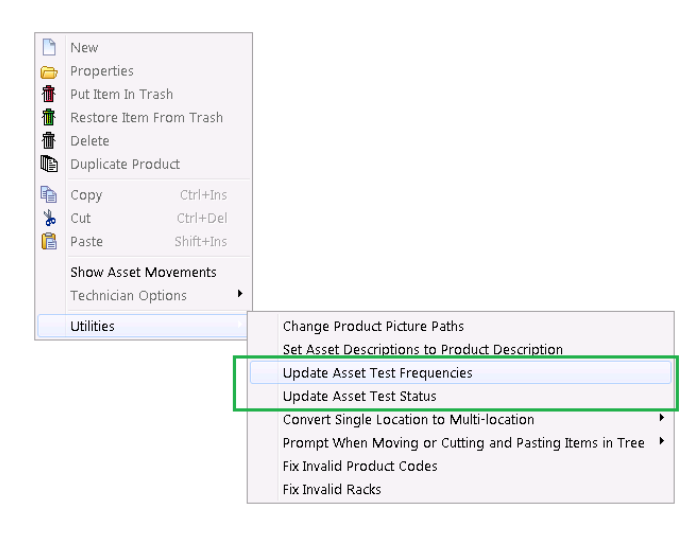

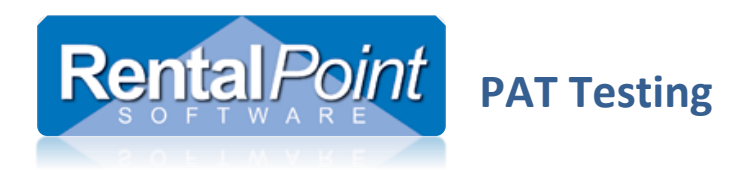

# <span id="page-9-0"></span>**4. How do I use it in my everyday tasks?**

#### <span id="page-9-1"></span>4.1 Assets to be Tested Report

The **Assets to be Tested** report – located in the main Reports menu – prints a list of assets that require testing within the time period specified. This report is based on information in the RentalPoint database. If this is your first time running the report, you'll need to click 'Update Assets' to pull test results from Safety First or QCC.

 $\bullet$ 'Update Assets' will only pull PASS results for assets tested in FULL test mode in QCC.

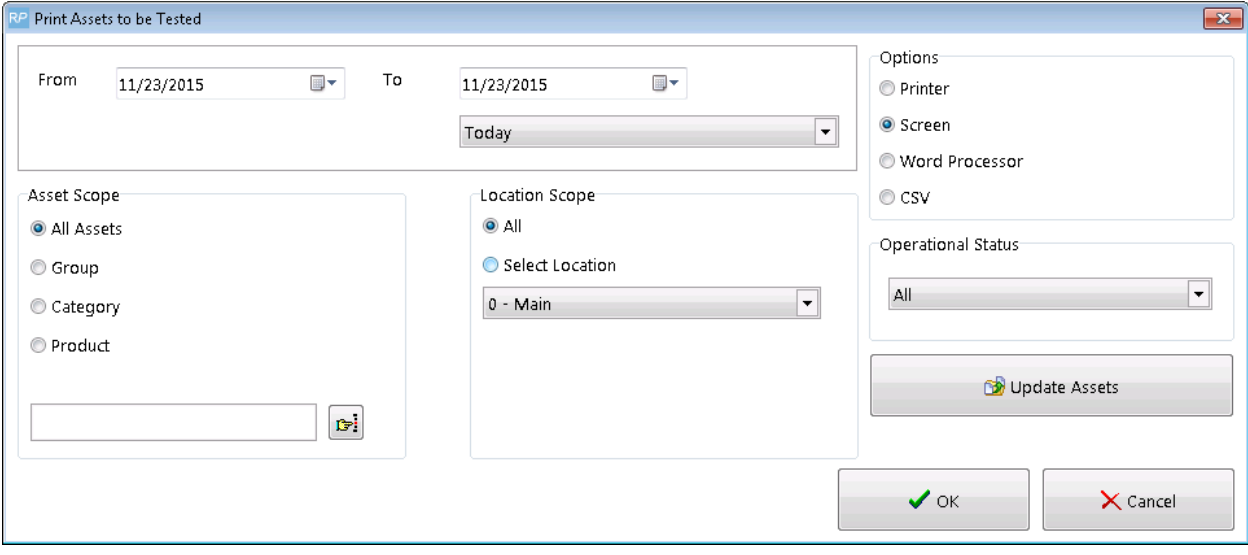

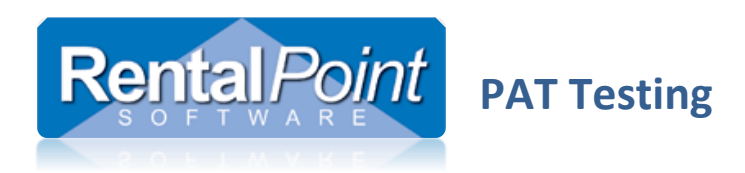

#### <span id="page-10-0"></span>4.2 Checkout Window

When an asset is scanned in the checkout window, the system determines if that asset needs to be tested either by searching for open maintenance records, or by checking the PAT status of the asset. Items that require testing are highlighted in yellow and added to a **To be tested** tab.

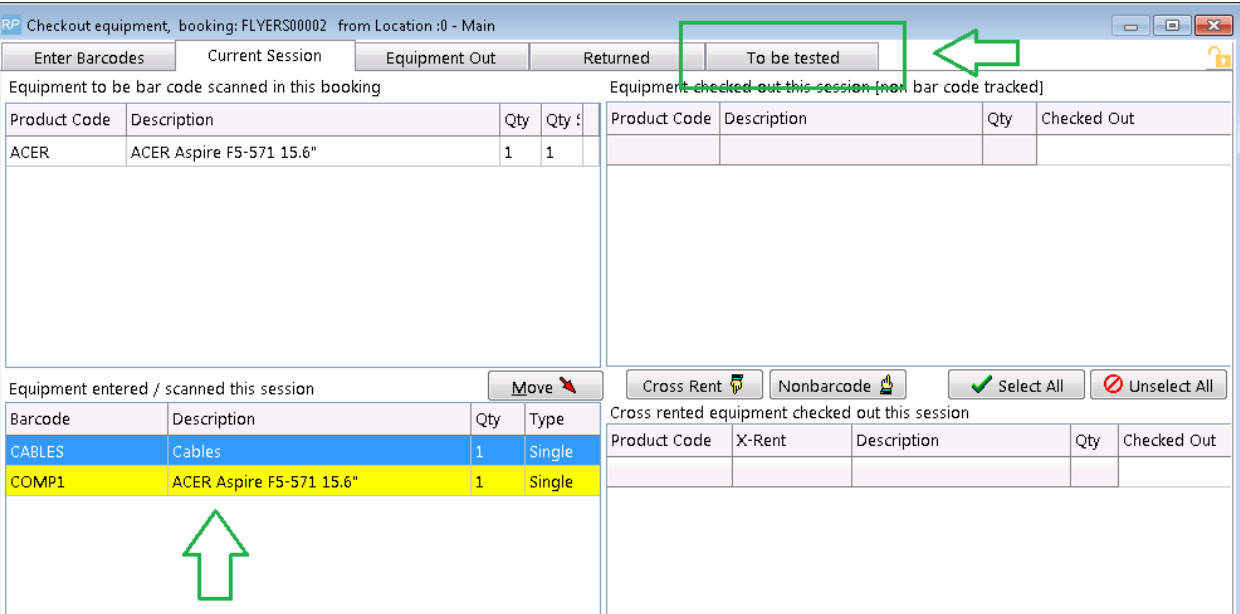

To test the asset click **Import Tests** to pull the test data from SF or QCC. If a recent test is not available, you can click the **Tested** checkbox to manually test the asset.

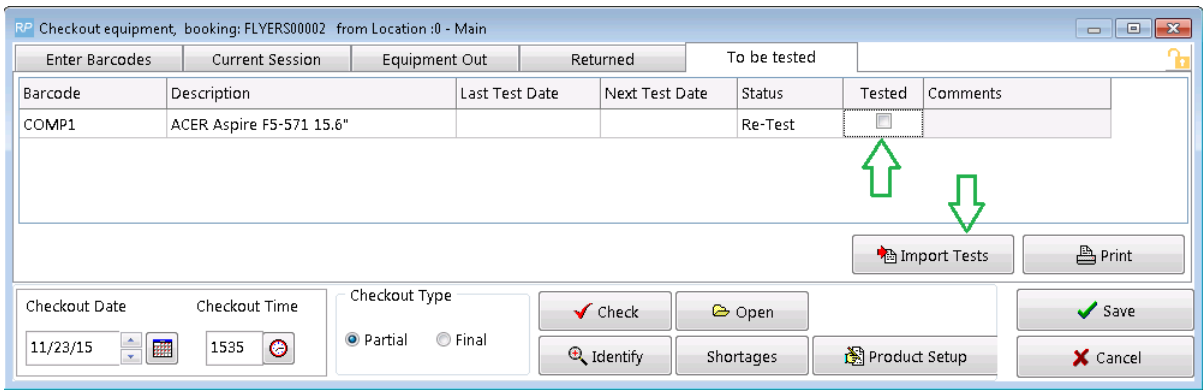

If the parameter Assets can be checked out without testing (Barcoding #14)is disabled, you are required to test all assets before saving the checkout. If you cannot test an asset you need to remove it from the session it in order to save the checkout.

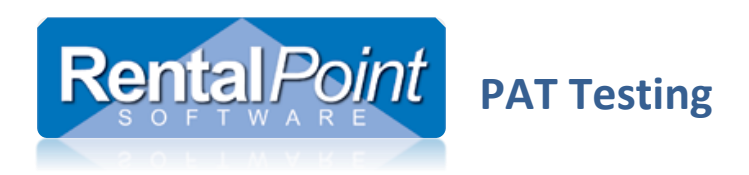

#### <span id="page-11-0"></span>4.3 Return and Open Return Windows

When an asset is scanned in the return or open return window, the system flags the asset for testing if **Assets Unavailable Until Tested** is enabled (Barcoding #14).

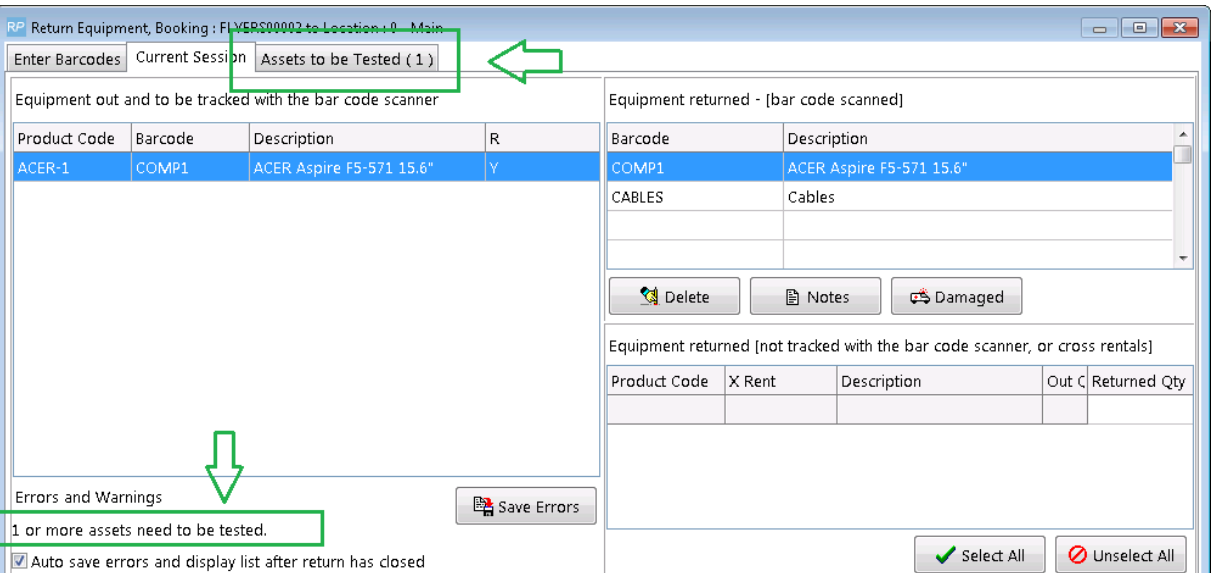

Items that require testing are highlighted in yellow and added to an **Assets to be Tested** tab. When the return session is saved, the system auto-creates maintenance records for each asset listed. The asset is removed from availability until it has been tested and the maintenance record has been resolved.

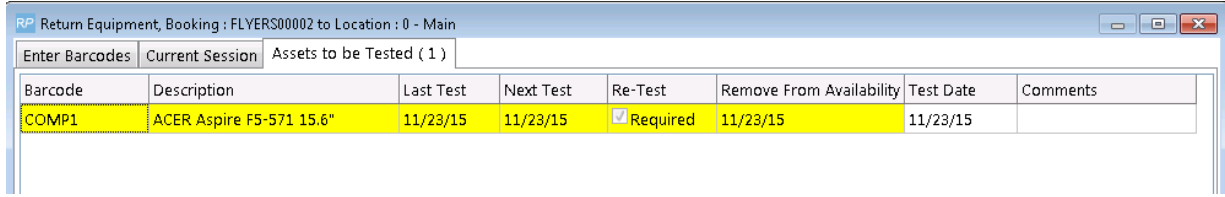

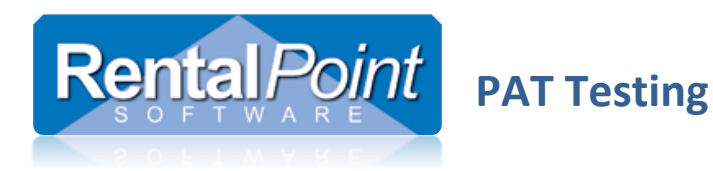

# <span id="page-12-1"></span><span id="page-12-0"></span>**Appendix**

- **I. Linking QC and RentalPoint SQL Servers**
	- The query against the QC database to update PAT results links back to the RentalPoint Database, so on the SQL Server that hosts the QC database, you'll need to link back to the RentalPoint SQL Server. See sample commands below where 'OtherServer\SQLEXPRESS' is the name of the RentalPoint SQL Server and instance

```
EXEC master.dbo.sp_addlinkedserver 
      N'OtherServer\SQLEXPRESS', 
      N'SQL Server'; 
GO
EXEC master.dbo.sp_addlinkedsrvlogin 
      @rmtsrvname = N'OtherServer\SQLEXPRESS', 
      @locallogin = NULL,
      @useself = N'True' ;
GO
```
Full details at this link: [https://docs.microsoft.com/en-us/sql/relational-databases/linked-servers/create](https://docs.microsoft.com/en-us/sql/relational-databases/linked-servers/create-linked-servers-sql-server-database-engine?view=sql-server-ver15)[linked-servers-sql-server-database-engine?view=sql-server-ver15](https://docs.microsoft.com/en-us/sql/relational-databases/linked-servers/create-linked-servers-sql-server-database-engine?view=sql-server-ver15)

 You'll also need to enable delegation from the linked servers via Active Directory to allow password pass-through for database access. Full details at this link: <https://blogs.technet.microsoft.com/askds/2008/06/13/understanding-kerberos-double-hop/>